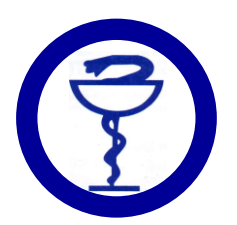

# **UPUTSTVO ZA REGISTRACIJU I KORIŠĆENJE PLATFORME ZA UČENJE NA DALJINU**

# **ZA KORISNIKE PAMETNIH TELEFONA (revidirano 11.04.2021.)**

#### **1. Instalacija i podešavanje aplikacije**

Za pristup on-line edukaciji preko mobilnog telefona potrebno je da instalirate i pokrenete aplikaciju moodle.

Ukoliko je interfejs aplikacije na engleskom jeziku, kliknite na ikonu sa tri zupčanika u gornjem desnom uglu, zatim na opciju "General " i pod "Language" odaberite srpski jezik, a zatim se vratite na početni ekran aplikacije.

Na početnom ekranu, u polje u koje se unosi adresa sajta unesite sljedeće: edukacija.farmaceutskodrustvo.org

Nakon unosa adrese sajta, pritisnite dugme za nastavak.

# **2. Registracija**

Za pohađanje on-line edukacija u organizaciji FDRS, potrebno je da otvorite nalog na platformi za online učenje na web stranici FDRS. Registracija/otvaranje naloga je besplatno i vrši se samo jednom.

<https://www.farmaceutskodrustvo.org/> ; ONLINE EDUKACIJA; ULAZ NA PLATFORMU

- KREIRAJ NOVI NALOG otvara se formular sa podacima koje je potrebno popuniti. Molimo vas da unesete sve tražene podatke. Lične podatke (ime i prezime) unijeti sa kvačicama.
- Nakon popunjavanja formulara, kliknite na dugme "Kreiraj moj novi korisnički nalog".
- · Na e-mail adresu koju ste unijeli u formular stići će poruka sa linkom za potvrdu naloga (ukoliko poruka ne stigne, provjerite Vaše SPAM sanduče). Klikom na link koji ste dobili na vašu email adresu završava se registracija naloga **(nemojte zaboraviti ovaj korak jer bez njega nije završen proces otvaranja naloga).**

# **3. Pristup edukaciji**

- Pristup edukacijama za koje nije predviđena uplata kotizacije, u peridou dok je edukacija aktivna, je omogućen čim se ulogujete na platformu sa svojim pristupnim podacima (korisničko ime i lozinka).
- Pristup edukacijama za koje se uplaćuje kotizacija će biti omogućen nakon uplate kotizacije, najkasnije u roku od **48h** nakon što je uplata vidljiva na izvodu iz banke. Podrazumijeva se da prije toga imate otvoren nalog na platformi. Nakon što je pristup omoguden, edukacija de se pojaviti na početnoj stranici platforme. **Nije predviđeno obavještavanje polaznika o dodijeljenoj edukaciji.**

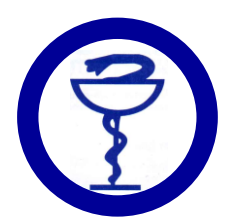

### **4. Edukacija: gledanje video snimka i rješavanje testa ili učešde na live webinaru i rješavanje testa**

Edukacijski materijal se sastoji od: videomaterijala, testa-provjere usvojenog znanja , sažetka rada i evaluacijskog upitnika. Da bi se edukacija smatrala kompletiranom, potrebno je da:

- $\triangleright$  odgledate videosnimak na platformi i zatim riješite test (najmanje 60% osvojenih bodova na testu). Sertifikat o završenoj edukaciji de se automatski generisati sa vašim imenom i prezimenom i dostupan je u periodu trajanja edukacije. Potrebno je da ga snimite, štampate i čuvate u svojoj arhivi do predaje u nadležnu zdravstvenu komoru.
- $\triangleright$  Uzmete učešće na live webinaru (unijeti puno ime i prezime prilikom registracije na live webinar) i riješite test sa min.60% tačnih odgovora. Test je uvijek postavljen na platformi FDRS, dok se live webinari odvijaju preko platformi ZOOM, MS Teams itd.

Za učesnike live webinara je na platformi uvijek postavljeno dodatno uputstvo koje treba da otvore prije nego započnu rješavanje testa.

Sertifikat o završenoj edukaciji će se automatski generisati sa vašim imenom i prezimenom i dostupan je u periodu trajanja edukacije. Potrebno je da ga snimite, štampate i čuvate u svojoj arhivi do predaje u nadležnu zdravstvenu komoru.

### **5. Rješavanje testa**

Klikom na link "Provjera znanja", otvara se stranica sa dugmetom "Započni test". Klikom na ovo dugme započinjete rješavanje testa. Nakon što završite sa rješavanjem testa, kliknite na dugme "Završi pokušaj", a zatim na dugme "Predaj sve odgovore i završi test".

Ukoliko ste test riješili sa 60% ili više tačnih odgovora , test se smatra položenim i u pregledu edukacije pored aktivnosti "Provjera znanja" će se pojaviti kvačica.

Ukoliko ste test riješili sa manje od 60% tačnih odgovora, imate mogućnost ponovnog rješavanja testa, klikom na "Provjera znanja", a zatim na dugme "Ponovni pokušaj rješavanja testa".

**Napomena:** Svako pitanje u testu ima samo jedan tačan odgovor.